# Beheben Sie das Problem "Inventarprozess kann nicht erreicht werden" in EPNM 5.X. ٦

## Inhalt

**Einleitung Voraussetzungen** Anforderungen Verwendete Komponenten Problem **Lösung** CLI-Methode GUI-Methode

# **Einleitung**

In diesem Dokument werden die Schritte zur Behebung des "Unable to Reach Inventory Process" Fehler in Evolved Programmable Network Manager (EPNM) 5.X.

## Voraussetzungen

### Anforderungen

Cisco empfiehlt, dass Sie über Kenntnisse in folgenden Bereichen verfügen:

- $\cdot$  EPNM
- Verbindung mit dem EPNM Application Server GUI und CLI mit Shell-Zugriff

### Verwendete Komponenten

Die Informationen in diesem Dokument basieren auf EPNM mit der Softwareversion 5.x.

Die Informationen in diesem Dokument beziehen sich auf Geräte in einer speziell eingerichteten Testumgebung. Alle Geräte, die in diesem Dokument benutzt wurden, begannen mit einer gelöschten (Nichterfüllungs) Konfiguration. Wenn Ihr Netzwerk in Betrieb ist, stellen Sie sicher, dass Sie die möglichen Auswirkungen aller Befehle verstehen.

## Problem

Neue Geräte können in EPNM mit der Popup-Meldung nicht hinzugefügt werden. "Unable to Reach Inventory Process" in der Anwendung EPNM 5.X.

# Lösung

### CLI-Methode

Der Neustart des Inventarerkennungsprozesses allein über die CLI des EPNM-Anwendungsservers würde helfen, das Problem schnell zu lösen.

Die Befehle zum Deaktivieren und Aktivieren des Inventarerkennungsprozesses lauten wie folgt:

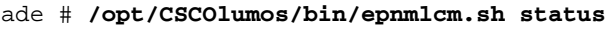

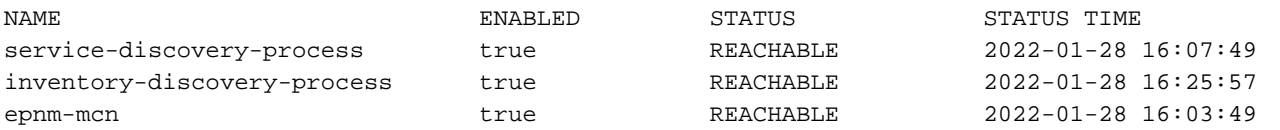

Da das Problem beim Inventarerkennungsprozess liegt, muss nur dieser Prozess deaktiviert und dann mit den folgenden Befehlen aktiviert werden:

ade#**/opt/CSCOlumos/bin/epnlcm.sh disable inventory-discovery-process** ade#**/opt/CSCOlumos/bin/epnlcm.sh enable inventory-discovery-process**

#### GUI-Methode

Der Neustart des Inventarerkennungsprozesses allein über die Benutzeroberfläche des EPNM-Anwendungsservers löst das Problem schnell.

Schritt 1: Navigieren Sie zur Webseite "NCS Diagnostics" (NCS-Diagnose): https://<EPNM Application Server IP Address>/webacs/ncsDiag.do, und wählen Sie **Process LCM**.

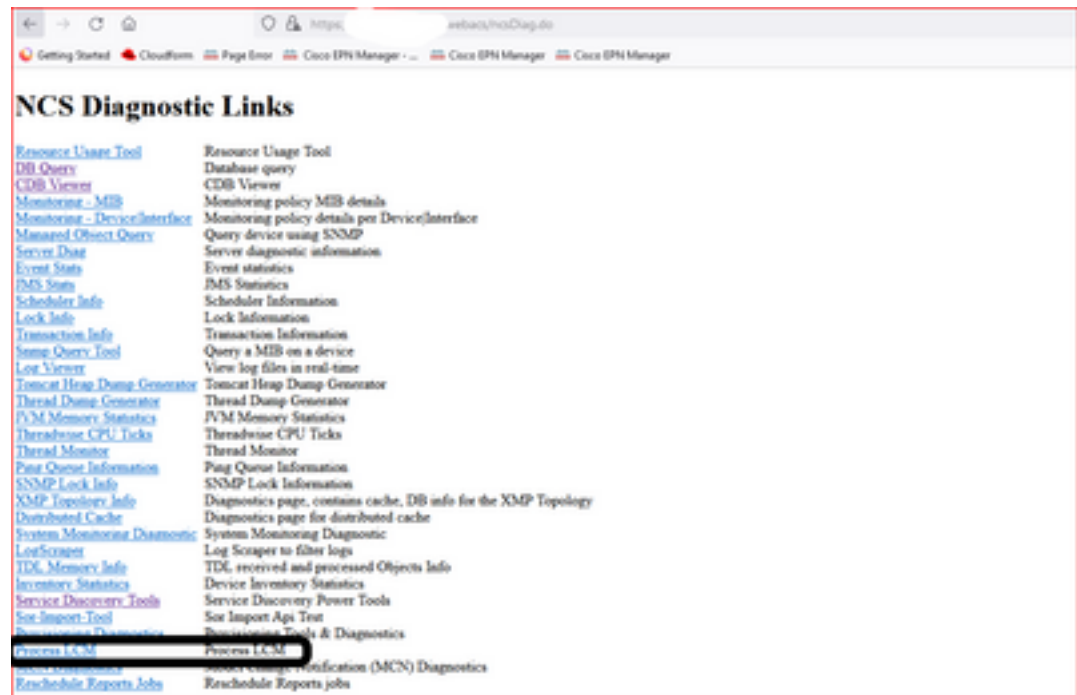

Die Fehlermeldung **Process LCM** wird wie in diesem Bild dargestellt geöffnet:

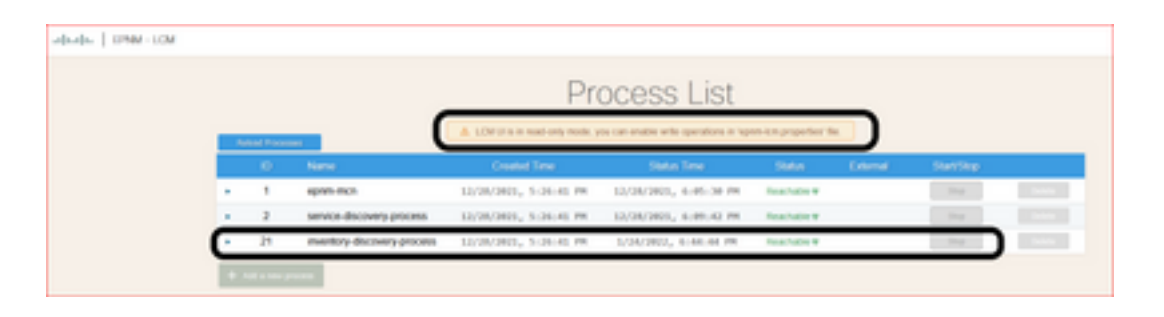

Schritt 2: Klicken Sie auf **Stop** um den Inventarerkennungsprozess zu stoppen. Sobald der Prozess beendet ist, **Start** wird aktiviert. Klicken Sie anschließend auf **Start** , um den Prozess zur Bestandserkennung zu starten.

Anmerkung: Die Fehlermeldung **Stop** -Taste ist erst markiert, wenn das Flag lcm.rest.operation.write auf **yes** in der Datei /opt/CSCOlumos/conf/epnm-lcm.properties. Damit die Änderungen wirksam werden, muss die Anwendung neu gestartet werden.

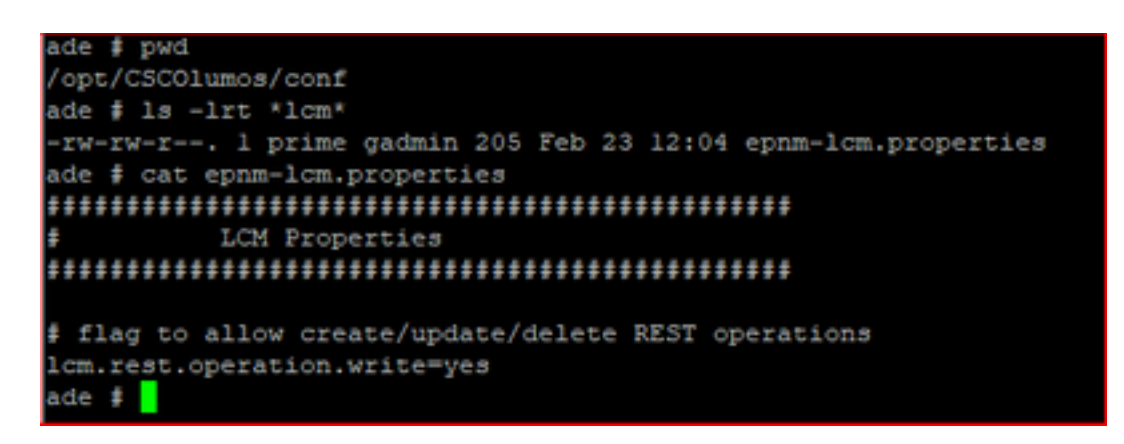

#### Informationen zu dieser Übersetzung

Cisco hat dieses Dokument maschinell übersetzen und von einem menschlichen Übersetzer editieren und korrigieren lassen, um unseren Benutzern auf der ganzen Welt Support-Inhalte in ihrer eigenen Sprache zu bieten. Bitte beachten Sie, dass selbst die beste maschinelle Übersetzung nicht so genau ist wie eine von einem professionellen Übersetzer angefertigte. Cisco Systems, Inc. übernimmt keine Haftung für die Richtigkeit dieser Übersetzungen und empfiehlt, immer das englische Originaldokument (siehe bereitgestellter Link) heranzuziehen.